# **How to Create an EPUB using Pages**

by Dave Solon for PETE & C 2012

# THE PROCESS: **TEXT - STYLIZE - MEDIA**

Start by opening Pages, choose: New - Word Processing - Blank document.

### "**TEXT" Phase**:

- 1. Type your script or bring it in from somewhere else, placing your:
	- Title of the book on a line by itself
	- Chapter Names on lines by themselves
	- Chapter Text with appropriate paragraph breaks
- 2. Open the INSPECTOR: VIEW SHOW INSPECTOR
- 3. Open the STYLES DRAWER: VIEW SHOW STYLES DRAWER
- 4. Select-all of your document and "UN-style" the text using the NONE CHARACTER STYLES.
- 5. Next, make all text BODY STYLE click BODY under PARAGRAPH STYLES.
- 6. Set Margins if you like INSPECTOR DOCUMENT pane (All text is now generic body style and auto-flows through document. Be aware you may have to tweak certain places with bullet points, etc.)

## **"STYLIZE" Phase:**

- 7. Select Title and stylize as TITLE.
- 8. Select each chapter title and stylize as HEADING 1.

*Hint #1*: click in INSPECTOR: TEXT tab and MORE - pick these "Pagination and Break" settings:

a. Paragraph Starts on a new page

b. Prevent widow & orphan lines

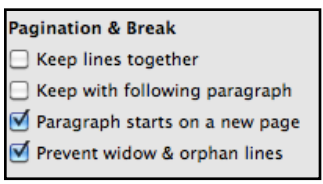

*Hint* #*2*: SAVE these settings for all "Heading 1" styles by clicking the RED ARROW next to "Heading 1" in the Style Drawer and pick "Redefine style from selection."

#### **"MEDIA" Phase:**

- 9. Go back to the Title page to insert a photo.
- 10. Place your cursor under the title.
- 11. Under INSERT CHOOSE choose a photo to insert.
- 12. Size image on the page using the resizing squares on the outside of the image.
- 13. In the INSPECTOR click the WRAP INSPECTOR tab.
- 14. With the image selected, make sure INLINE option is selected.
- 15. You may also click the "OBJECT CAUSES WRAP" to position the image on the page. Choose a wrap option that works for your image/media.
- 16. Place cursor in the next Chapter where you want to insert a photo/media element.
- 17. Repeat steps 11 through 16 throughout your document until all media is inserted.

#### **Exporting to EPUB: Ready to turn this document into an EPUB for your iPad?**

- 18. Click SHARE menu EXPORT...
- 19. Choose EPUB at top.
- 20. Enter Title, Author, Genre information.
- 21. Click "Use first page as book cover" if so desired.
- 22. Click "NEXT..."
- 23. Enter a filename, click EXPORT this will save the EPUB to your hard drive. (Make sure you take notice to where you are saving it!)
- 24. Open iTunes, drag and drop your exported EPUB document into your library. Your EPUB should now show up under BOOKS in your iTunes library. Sync as you like to your devices.

# **Other hints and tips for EPUB creation:**

- ✦ Use only lowercase numbers, letters, and dashes in filenames.
- ✦ *DON'T* use spaces or special characters in filenames.
- ✦ Use JPEG for your graphic formats for best compatibility.
- $\triangleleft$  Suggested image size is 800 x 600 or so.
- ✦ Use Apple's .M4V video format when including videos.

Suggestions for video specifications are:

- If you are using Apple's Quicktime Pro or X, use the "Export for iPhone" or "480" settings.
- Use H.264 and AAC compression.
- Use 480 x 270 for 16x9
- Use 480 x 360 for 4x3
- Data rates between 800 and 1500 (900 seems to work well)
- $\triangle$  For audio files use .mp3 for best compatibility
- $\triangleleft$  EPUB docs currently have a size limit of 2 gigs
- ✦ Experiment and share your findings!

Visit the wiki:<http://iu13dave.wikispaces.com/EPUB>

Find me on Twitter - [@dsolon](https://twitter.com/%23!/@dsolon)

Listen to the podcast: [www.twentyfortech.com](http://www.twentyfortech.com)

EPUB vodcast on iTunesU:<http://itunes.apple.com/WebObjects/MZStore.woa/wa/viewPodcast?id=442784998>